# <span id="page-0-4"></span>**Search for operations for an account number**

The "View operations Reconciliation" tab allows you to search for all operations for an account number within a specific period. You can export the search results as an Excel file.

# Overview of the search criteria

<span id="page-0-0"></span>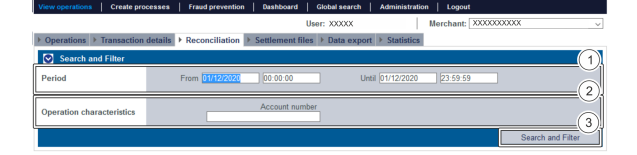

- 1. "Period" selection field
- 2. "Operation characteristics" selection field
- 3. "Search and Filter" button

#### <span id="page-0-1"></span>Activating the "Period" selection field

When you click in the input fields for the date, a calendar opens in which you can select a date. When you click in the input fields for the time, you can define a time for the search.

#### <span id="page-0-2"></span>"Operation characteristics" selection field

You can narrow the search to an account number of an IBAN here.

#### <span id="page-0-3"></span>Exporting search results

You can export the search results as an Excel file for further processing.

Proceed as follows to export the search results:

- 1. Activate values in the selection fields.
- 2. Click on the "Search and Filter" button.

 The application verifies the values entered. If the values are invalid, a message showing the reason why will appear in red. If the values are valid, the search results will be shown.

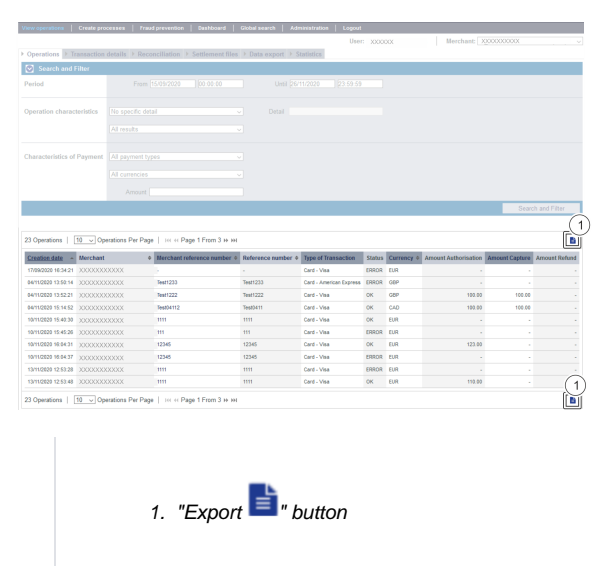

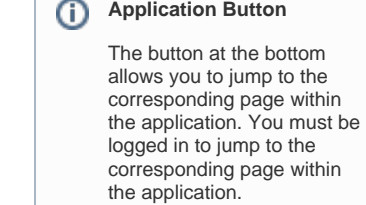

 $\sim$ 

Computop Analytics

## On this page

- [Overview of the search criteria](#page-0-0)
	- [Activating the](#page-0-1)  ["Period" selection field](#page-0-1) ["Operation](#page-0-2)
	- [characteristics"](#page-0-2)  [selection field](#page-0-2)
	- [Exporting search](#page-0-3)  [results](#page-0-3)

## In this section

- [Displaying an operation](https://developer.computop.com/display/EN/Displaying+an+operation)  $\bullet$ [Displaying payment](https://developer.computop.com/display/EN/Displaying+payment+transactions+for+an+operation)  [transactions for an operation](https://developer.computop.com/display/EN/Displaying+payment+transactions+for+an+operation)
- [Exporting operations with all](https://developer.computop.com/display/EN/Exporting+operations+with+all+information)  [information](https://developer.computop.com/display/EN/Exporting+operations+with+all+information)
- [Finding operations using the](https://developer.computop.com/pages/viewpage.action?pageId=26248033)  [global search \(optional\)](https://developer.computop.com/pages/viewpage.action?pageId=26248033)
- [Search for operations for an](#page-0-4)  [account number](#page-0-4)
- [Searching for and filtering](https://developer.computop.com/display/EN/Searching+for+and+filtering+operations)  [operations](https://developer.computop.com/display/EN/Searching+for+and+filtering+operations)
- [Searching for operations for a](https://developer.computop.com/display/EN/Searching+for+operations+for+a+paymethod+or+a+payment+method+provider)  [paymethod or a payment](https://developer.computop.com/display/EN/Searching+for+operations+for+a+paymethod+or+a+payment+method+provider)  [method provider](https://developer.computop.com/display/EN/Searching+for+operations+for+a+paymethod+or+a+payment+method+provider)
- $\bullet$ [Searching for settlement files](https://developer.computop.com/display/EN/Searching+for+settlement+files)

3. Click on the "Export  $\mathbf{F}$ " button.

The search results are issued as a CSV file ready to download.